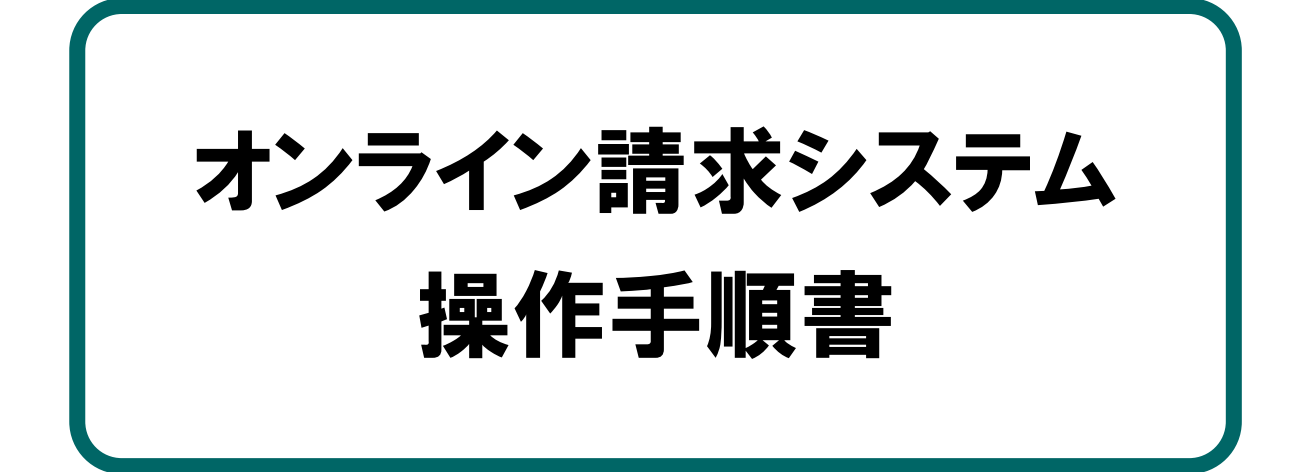

# 【セットアップにあたって】 ダウンロード版

令和6年2月版

社会保険診療報酬支払基金 都道府県国民健康保険団体連合会

# 本文中の記号の意味

本文中で使用している記号の意味について以下に示します。

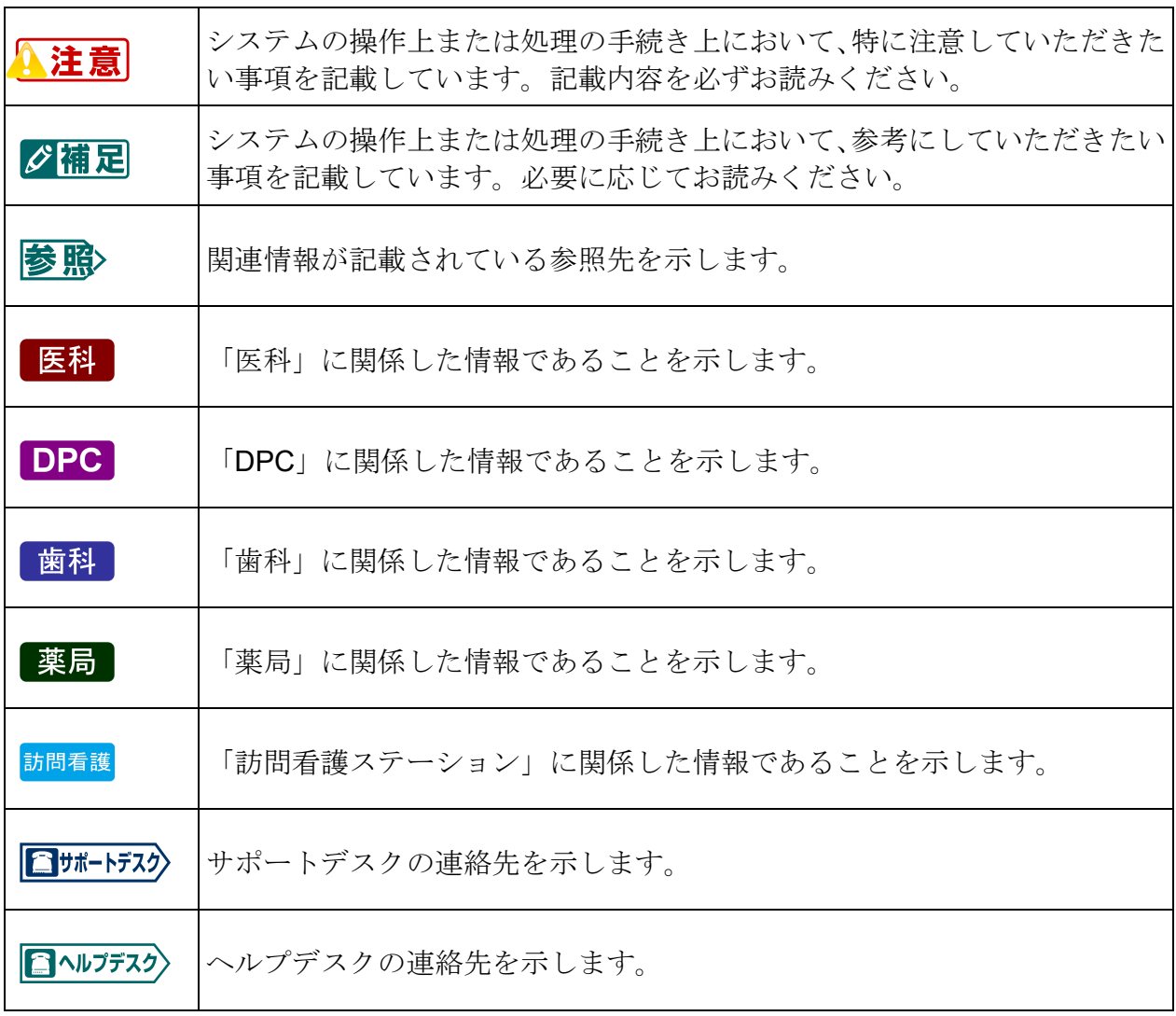

# 目次

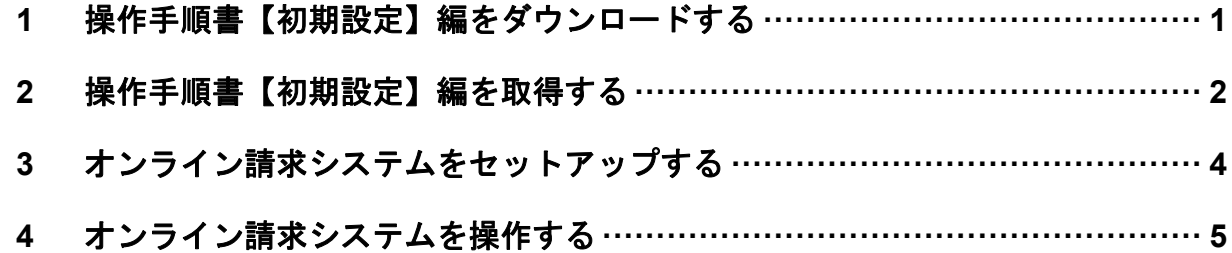

# 1 操作手順書【初期設定】編 をダウンロードする

オンライン請求システムのセットアップは『オンライン請求システム操作手順書 【初期設定】編』を参照しながら行います。

そのためシステム導入の最初に、支払基金ホームページから『オンライン請求システム 操作手順書【初期設定】編』をダウンロードする必要があります。

**1.** 支払基金ホームページに接続します。 **2.** 「トップページ」、「診療報酬の請求支 オンライン請求システムセットアップ手順書のダウンロード 払」、「オンライン請求」の順番にペー って(ダウンロード版) (PDF :XXKB) ライン請求システムセットアップ手順書(ZIP : XX bytes) ジを移動し、「オンライン請求システム ※お使いのネットワークによっては、時間がかかることがございます セットアップ手順書」をクリックして 手順書をダウンロードします。 **3.** 保存先のフォルダに操作手順書(圧縮 ファイル)があることを確認します。 **4.** 操作手順書(圧縮ファイル)を解凍し ます。 「Online Setup Manual」フォルダが作成さ れます。 **5.** 「**Online\_Setup\_Manual**」フォルダを デスクトップ上に移動します。

# 2 操作手順書【初期設定】編 を取得する

「1 操作手順書【初期設定】編をダウンロードする」(P.1)でダウンロードした 「Online Setup Manual」フォルダからオンライン請求システムをご利用になる端末に あった手順書を取得します。

# **1.** 「**Online\_Setup\_Manual**」フォルダを 開き、「**Top**」ファイルをクリックしま す。

「オンライン請求ネットワーク接続用マニュ アル – 利用者選択」画面が表示されます。

# オンライン請求システムセットアップ手順

下記リンクよりオンライン請求システムをセットアップするための手順書を取得してください。

【医療機関・薬局・訪問看護ステーション】

利用者種別を選択してください。

|<br>|▶ 医療機関・薬局・訪問看護ステーショ] 事務代行

回線種別を選択してください。

保険者

# **2.** オンライン請求システムをご利用にな るユーザ種別をクリックします。

「回線種別選択」画面が表示されます。

#### グ補足

ここでは例として「医療機関・薬局・訪問看護 ステーション」をクリックします。

# **3.** オンライン請求システムをご利用にな る端末の回線種別をクリックします。

「OS 選択」画面が表示されます。

### グ補足

ここでは例としては「IP-VPN」をクリックしま す。

トップ画面に戻る

 $\blacktriangleright$  IP-VPN  $\blacktriangleright$  ISDN  $\blacktriangleright$  IPsec+IKE

**4.** オンライン請求システムをご利用にな 【医療機関・薬局・訪問看護ステーション】【IP-VPN】 る端末の **OS** をクリックします。 ご利用のOSを選択してください。 「OS バージョン選択」画面が表示されます。  $\triangleright$  Windows ъ Linux  $ightharpoonup$  Mac ○補足 ここでは例としては「Windows 用」をクリック トップ画面に戻る します。 **5.** オンライン請求システムをご利用にな 【医療機関・薬局・訪問看護ステーション】【IP-VPN】【Windows】 る端末の **OS** バージョンをクリックし **ご利用のOSのバージョンを選択してください。** ます。 WindowsクライアントOS  $\sqrt{\text{Windows10H}}$ 「マニュアル取得」画面が表示されます。 Windows8.1  $\blacktriangleright$  Windows8用  $Windowc7E$ ► WindowsVista用 WinsowsXP用 WindowsサーバOS ▶ WindowsServer2022用 ▶ WindowsServer2019用 ▶ WindowsServer2016用 グ補足 ▶ WindowsServer2012R2用 WindowsServer2008R2用 ここでは例としては「Windows10 用」をクリッ ▶ WindowsServer2008用 クします。 トップ画面に戻る 【医療機関・薬局・訪問看護ステーション】【IP-VPN】【Windows】【Windows10用】 **6.** 操作手順書をクリックすることでマニ 以下のリンクよりマニュアルを印刷または参照して、オンライン講求システムをセットアップする端末に初期設定を行ってください。 ュアルを参照することができます。B. 操作手順書 初期設定①はじめに編く医療機関・薬局・訪問看護ステーション用>Windows (ダウンロード版) 8 操作手順書初期設定②ネットワーク設定編<IP-VPN>Windows 10 8 操作手順書初期設定のオンライン請求設定編<医療機関・薬局・訪問看護ステーション用>Windows (ダウンロード版) B 共通認証局電子証明書インストールマニュアル【Windows Internet Explorer版】 操作手順書 初期設定編3 の手順で下記リンクを使用します。 **▶ 電子証明書ダウンロードサイト等** トップ画面に戻る

# 3 オンライン請求システムをセ ットアップする

「2 操作手順書【初期設定】編を取得する」の手順 6 (P.3) で表示した『オンライン請 求システム操作手順書【初期設定】編』を印刷または参照して、オンライン請求システ ムのセットアップを行ってください。

## グ補足

Windows10 で Microsoft Edge(Chromium) 及び Internet Explorer11.0 がインストールされてい る場合は、MicrosoftEdge(Chromium)でオンライン請求システムの環境設定がされます。

なお、Internet Explorer11.0 でオンライン請求システムをご利用したい場合は、最寄りの支払基 金へご連絡をお願いします。

# 4 オンライン請求システムを操 作する

オンライン請求システムの操作方法については、オンライン請求システムに『オンライ ン請求システム操作手順書【運用】編』を掲載していますので、以下の手順で参照して ください。

# **1.** オンライン請求システムに接続します。

環境選択画面が表示されます。

の場合、【請求】ボタンをクリックしま す。保険者の場合、【レセプトデータ配 信再審査請求】ボタンをクリックしま す。

オンライン請求システムの「ログイン」画面 が表示されます。

# ■医療機関・薬局・訪問看護ステーションの **2.** 医療機関・薬局・訪問看護ステーション 場合 オンライン請求システム 社会保険診療報酬支払基金 診療(調剤)報酬・訪問看護療養費の請求を行う場合は請求ポタンを押して下さい。 。<br>「成したレセプトデータの試験を行う場合は確認試験ボタンを押して下さい。 。<br>続求期間は5日から10日まで、訂正可能期間は12日までです。<br>など、当月の請求状況は、請求ボタンを押すことで5日から25日までの間、<br>PREMS-キャオ

## ■保険者の場合

請求

確認試験 確認(認知期間) 50から月末までです。

【利用可能時間】<br>請 求 : 6日〜25日・・・8時〜21時<br>確認試験 : 6日〜10日・・・8時〜24時<br>確認試験 : 6日〜月末・・・8時〜21時

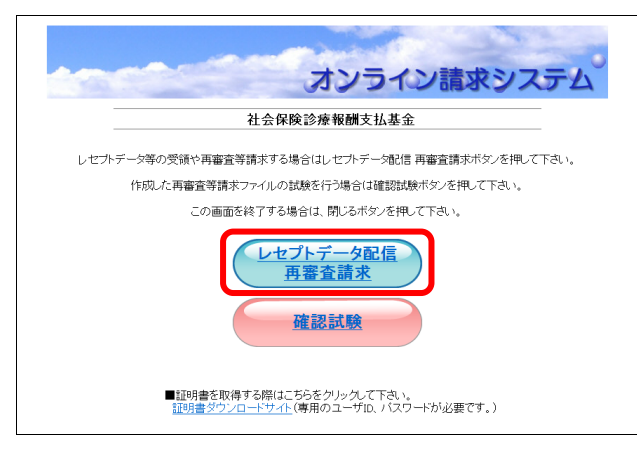

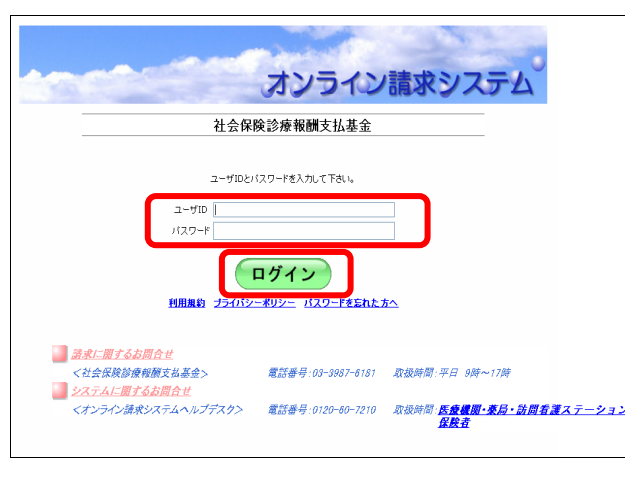

このサイトではしない(N) send.rece のパスワードを保存しますか? 詳しい情報(M)  $| \text{tU}(Y) |$ 

## **3.** オンライン請求システムの「ユーザ **ID**」 と「パスワード」を入力し、【ログイン】 ボタンをクリックします。

初回ログイン時は、「パスワード変更」画面が 表示されます。

#### ク補足

「ユーザ ID」と「パスワード」には、「ユーザ 設定情報」に記載されている「オンライン請求 ユーザ ID」と「オンライン請求パスワード」を 入力します。

#### グ補足

画面下部にパスワード保存確認メッセージが表 示された場合は、【このサイトではしない】ボタ ンをクリックします。

- **4.** 以下の手順でパスワードを設定します。
- ①「パスワード(旧)」に、現在のパスワードを 入力します。
- ②「パスワード(新)」に、新しいパスワードを入 力します。
- ③「確認用パスワード」に、再度新しいパスワー ドを入力します。

### ④【変更】ボタンをクリックします。

確認メッセージが表示されます。

#### グ補足

パスワードは、英字と数字が混在する 6 文字以 上 16 文字以下で設定してください。

# **5.** 【**OK**】ボタンをクリックします。

パスワードが変更され、「パスワードの変更が 完了しました。」と表示されます。

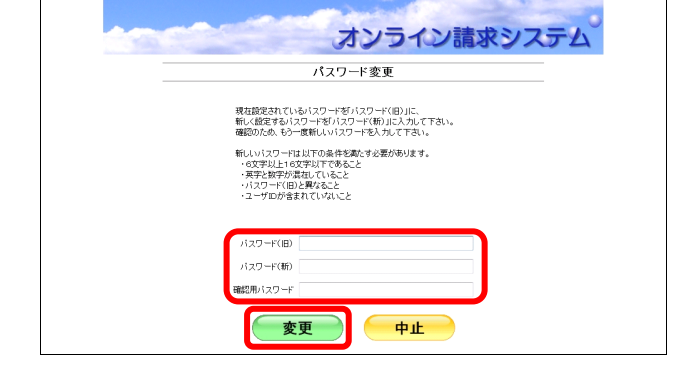

パスワードの変更を行います。よろしいですか?

OK

Web ページからのメッセージ

 $\times$ 

キャンセル

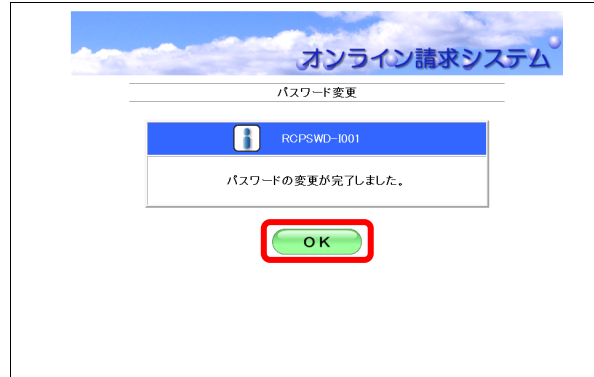

### **6.** 【**OK**】ボタンをクリックします。

オンライン請求システムの「トップページ」 画面が表示されます。

#### A注意

パスワード変更後は、次回ログイン時に新しい パスワードを入力する必要があります。変更後 のパスワードは忘れないように、厳重に管理し てください。

### グ補足

パスワードの変更期限は、6 か月です。6 か月ご とに、ログイン後、「パスワード変更」画面が表 示されます。

# **7.** 画面左の【マニュアル】ボタンをクリッ クします。

「マニュアル選択」画面が表示されます。

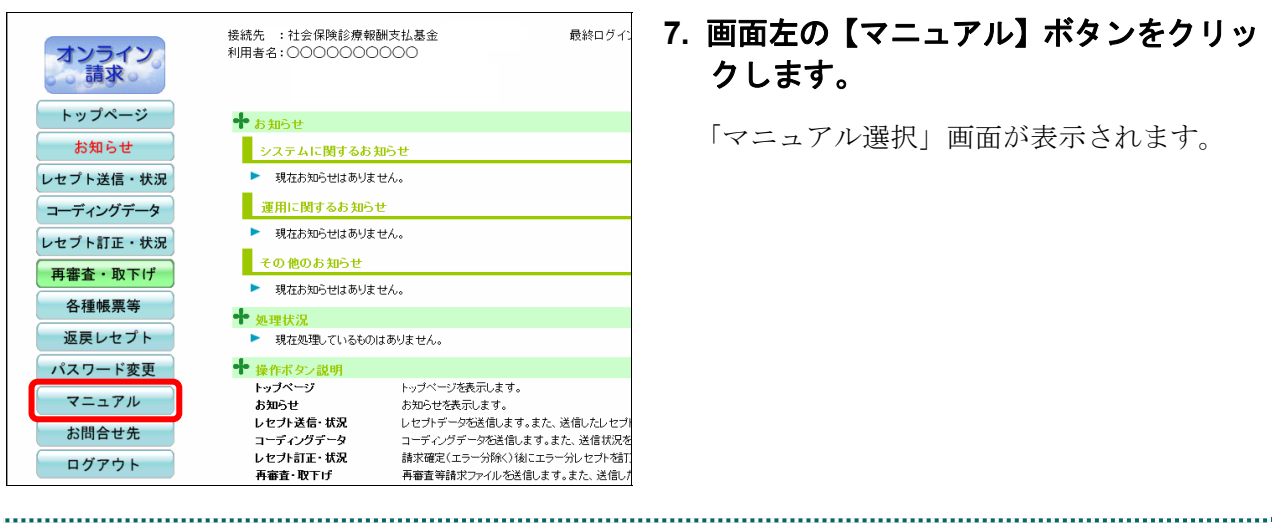

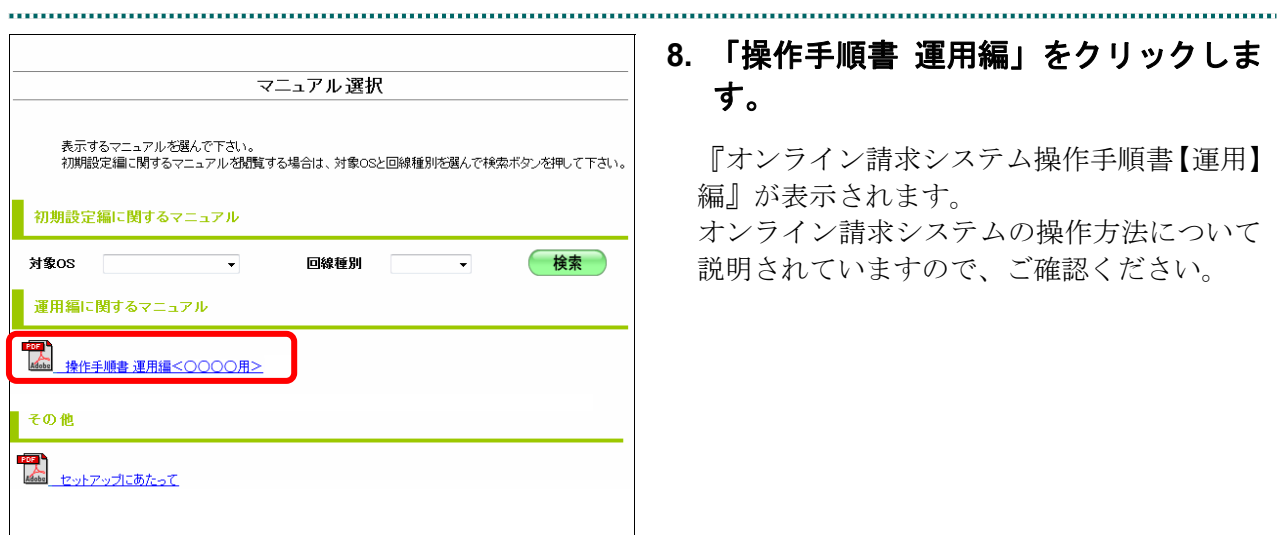

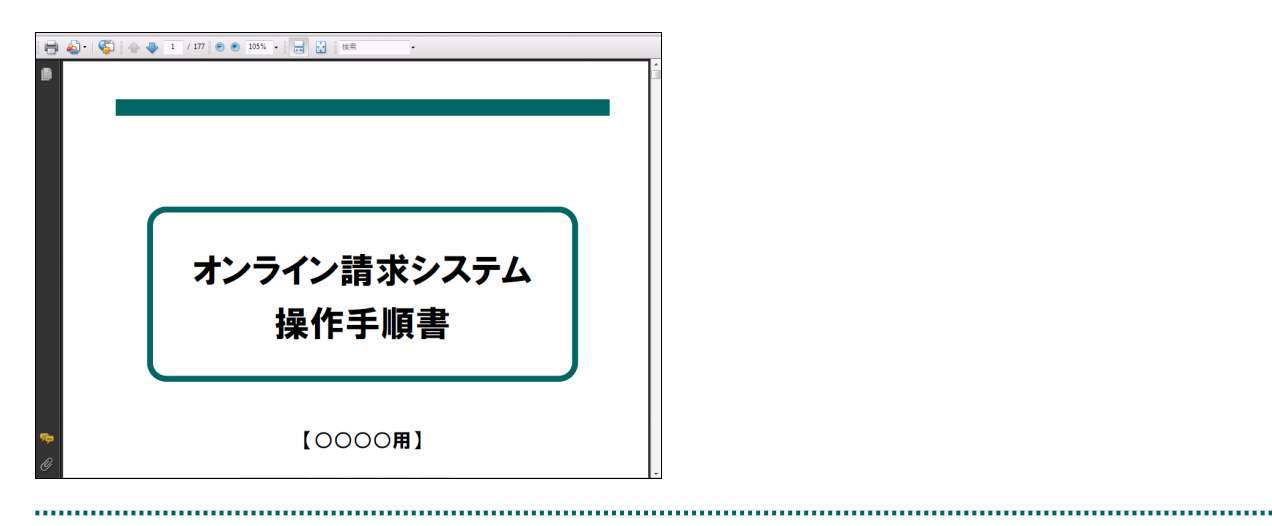

# **8.** 「操作手順書 運用編」をクリックしま す。

『オンライン請求システム操作手順書【運用】 編』が表示されます。 オンライン請求システムの操作方法について 説明されていますので、ご確認ください。